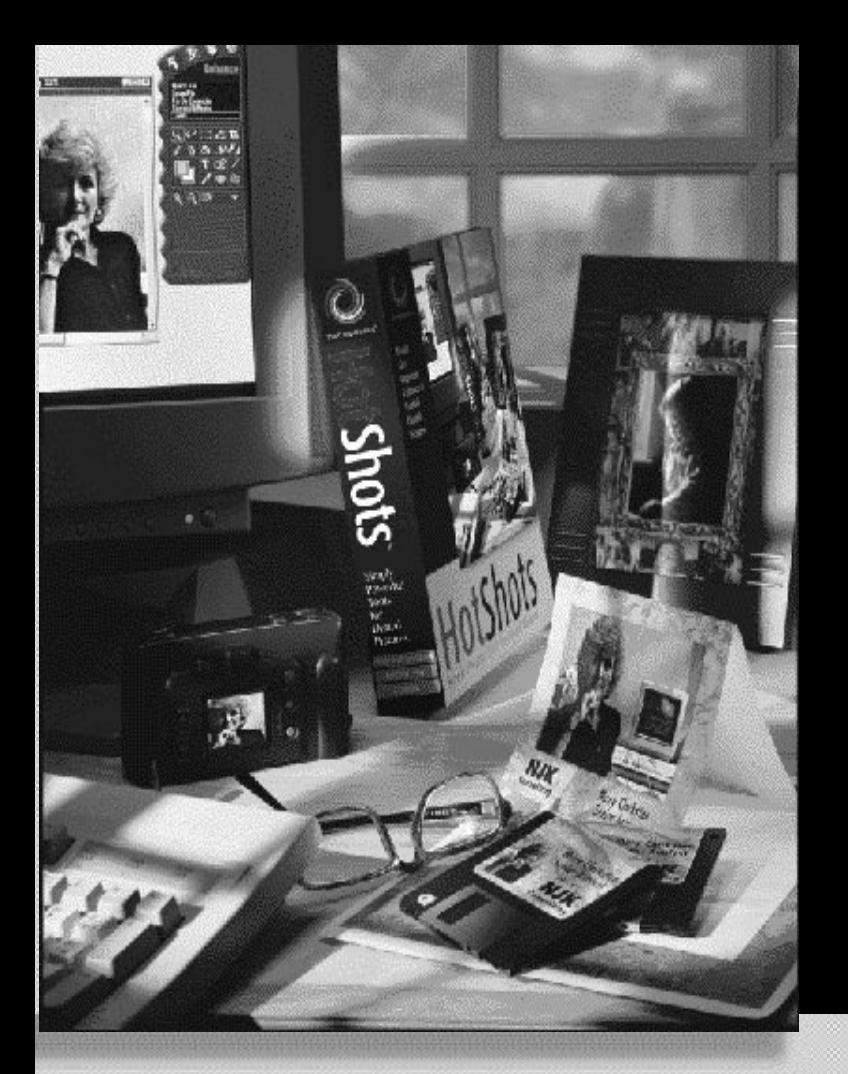

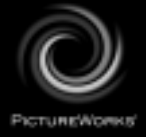

# **Starthilfe**

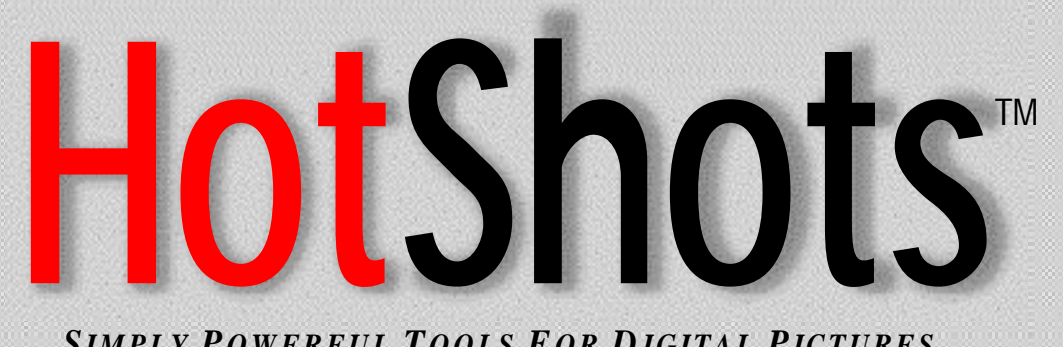

*SIMPLY P OWERFUL T OOLS F O R D IGITAL PICTURES*

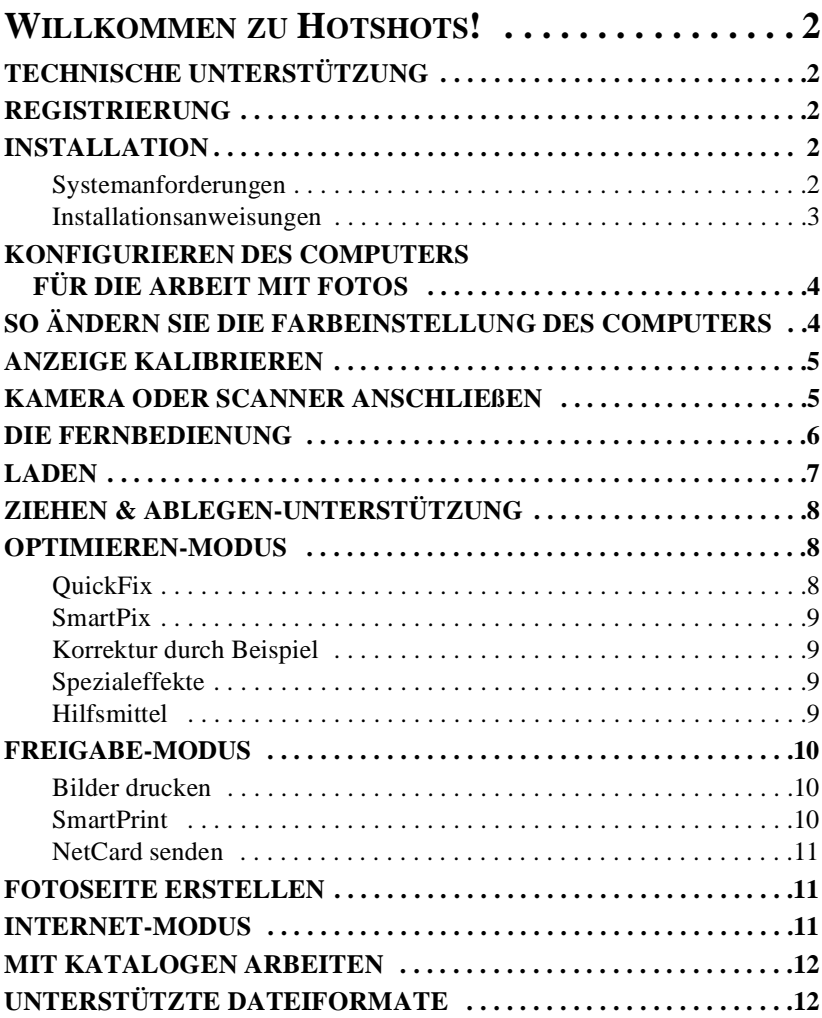

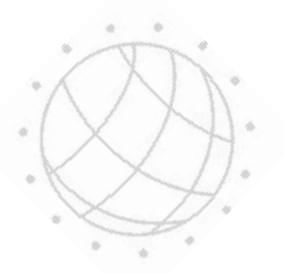

## <span id="page-2-0"></span>WILLKOMMEN ZU HOTSHOTS!

Willkommen zu HotShots™, dem Programm zur digitalen Bildaufbereitung, dessen Leistungsfähigkeit und Vielseitigkeit Ihrer Vorstellungskraft keine Grenzen setzt! Durch die Verwendung von HotShots holen Sie sich die Ressourcen eines hochmodernen Fotolabors direkt in Ihren Computer. HotShots ermöglicht Ihnen außerdem, eine Verbindung zum Internet zu erstellen, um Ihre Fotos freizugeben, Bilder herunterzuladen oder an Diskussionsgruppen zum Thema digitale Bildaufbereitung online teilzunehmen.

## **TECHNISCHE UNTERSTÜTZUNG**

Wir haben Ihrem Produkt von PictureWorls Technology eine "Readme"-Datei "Technical Support" für die technische Online-Unterstützung beigefügt. In dieser Datei finden Sie alle für eine technische Unterstützung notwendigen Informationen.

Sie finden die "Readme"-Datei "Technical Support" auf der CD-ROM:

• Im Root-Verzeichnis der CD-ROM

ODER ODER • Im Produkt-Verzeichnis der CD-ROM

*Der Dateiname der Datei.. Technical Support" ist..TSupXX".* 

## **REGISTRIERUNG**

Durch die Registrierung Ihres Produkts erhalten Sie automatisch Anspruch auf technischen Kundendienst. Sie können HotShots während der Installation online registrieren, sofern Sie über ein Modem verfügen. Wenn Sie nicht über ein Modem verfügen, können Sie Ihr Produkt per Fax oder Post registrieren. Sie können Ihr Produkt auch über unsere Website registrieren (http://www.pictureworks.com/ register.html).

## **INSTALLATION**

## **Systemanforderungen**

HotShots läuft sowohl unter Microsoft Windows als auch unter Macintosh, vorausgesetzt die folgenden Hardware- und Software-Voraussetzungen werden erfüllt:

## **MICROSOFT WINDOWS**

## *Erforderliche Software:*

• Windows 95/ 98 oder Windows NT

 $(2)$ 

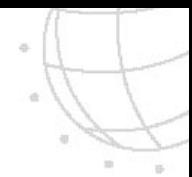

## <span id="page-3-0"></span>*Erforderliche Hardware:*

- 80486 Prozessor oder höher; Pentium wird empfohlen.
- Mindestens 16 MB (RAM)
- 30 MB Festplattenspeicher für die Installation, mindestens 50 MB Festplattenspeicher für die Ausführung.
- Farbbildschirm, der tausende oder Millionen von Farben unterstützt.

## **MACINTOSH**

## *Erforderliche Software:*

• Macintosh System 7.11 und japanische Versionen oder neuer

## *Erforderliche Hardware:*

- Power PC
- Mindestens 16 MB (RAM)
- 30 MB Festplattenspeicher für die Installation, mindestens 50 MB Festplattenspeicher für die Ausführung.
- Farbbildschirm, der tausende oder Millionen von Farben unterstützt.

## **Installationsanweisungen**

## **FÜR WINDOWS 95 / 98**

- *1. Legen Sie die HotShots-CD in das CD-Laufwerk Ihres Computers ein.*
- *2. Doppelklicken Sie auf Ihrem Desktop auf Arbeitsplatz, dann auf das*
- *3. Symbol des CD-Laufwerks.*
- *4. Befolgen Sie die Installationsanweisungen auf dem Bildschirm.*

## **MACINTOSH COMPUTER**

- *1. Legen Sie die HotShots-CD in das CD-Laufwerk Ihres Computers ein.*
- *2. Befolgen Sie die Installationsanweisungen auf dem Bildschirm.*

## **FÜR SYSTEM 7.6 MACINTOSH ODER HÖHER**

- *1. Doppelklicken Sie auf das PictureWorks-CD Symbol, sobald es auf Ihrem Desktop angezeigt wird.*
- *2. Doppelklicken Sie auf das PictureWorks HotShots Installations-Symbol.*
- *3. Befolgen Sie die Installationsanweisungen auf dem Bildschirm.*

## <span id="page-4-0"></span>**KONFIGURIEREN DES COMPUTERS FÜR DIE ARBEIT MIT FOTOS**

Farbfotografien bestehen buchstäblich aus Millionen von verschiedenen Farben. Damit Sie mehr als nur ein paar Farben in Ihren Fotos sehen können, muß der Computer zur Anzeige von Tausenden oder Millionen von Farben konfiguriert sein. Je höher die Farbeinstellung ist, desto lebendiger und realistischer wird Ihr Bild aussehen. Aus diesem Grunde empfehlen wir Ihnen, den Computer für die Anzeige von mindestens tausenden von Farben zu konfigurieren.

Die meisten Computer können auf die Anzeige folgender Farbeinstellungen festgelegt werden:

- 16 Farben (4 Bit)
- 256 Farben (8 bit)
- Tausende von Farben (High Color)
- Millionen von Farben (True Color)

*Hinweis:* 

*Je nach dem Speichervermögen der Videokarte wird die Einstellung Millionen von Farben angezeigt oder nicht.*

*Wir möchten Sie darauf hinweisen, daß beim Anpassen der Farbeinstellungen die Option"Desktop" möglicherweise automatisch angepaßt wird, wodurch sich die Auflösung der Bildschirmanzeige ändert. In diesem Fall müssen Sie u.U. die Anzahl der angezeigten Farben reduzieren, um mit einer Auflösung arbeiten zu können, die Ihnen angenehm ist.*

## **SO ÄNDERN SIE DIE FARBEINSTELLUNG DES COMPUTERS**

## **COMPUTER MIT WINDOWS 95 / 98**

- *1. Klicken Sie auf die Schaltfläche Start unten im Desktop.*
- *2. Klicken Sie auf die Option Einstellungen.*
- *3. Klicken Sie auf Systemsteuerung.*
- *4. Suchen Sie im Fenster der Systemsteuerung das Symbol Bildschirm und doppelklicken Sie darauf.*
- *5. Klicken Sie auf das Register Einstellungen.*
- *6. Klicken Sie in der Farbpalette auf den Pfeil nach unten, und wählen Sie High Color oder True Color.*
- *7. Klicken Sie auf OK.*

Sie müssen den Computer vielleicht neu starten, damit die Änderungen in Kraft treten.

## <span id="page-5-0"></span>**MACINTOSH COMPUTER**

- *1. Gehen Sie zum Apple-Menü im linken oberen Bereich des Bildschirms.*
- *2. Wählen Sie in der Liste die Option Systemsteuerungen.*
- *3. Doppelklicken Sie in Systemsteuerungen auf das Bildschirm-Symbol.*
- *4. Legen Sie die Farbtiefe auf Tausende oder Millionen fest. (Vielleicht müssen Sie zu einer niedrigeren Auflösung wechseln, damit die Optionen Tausende oder Millionen angezeigt werden.)*
- *5. Klicken Sie auf das Feld Schließen oben links im Fenster.*

## **ANZEIGE KALIBRIEREN**

Nachdem der Bildschirm zur Anzeige von mindestens Tausenden von Farben eingestellt wurde, müssen Sie den Bildschirm optimieren. Verwenden Sie den Kalibrierungsteststreifen (calibrat.bmp für Windows oder calibrat.pct für Macintosh) im HotShots-Verzeichnis, um Ihren Bildschirm für die Anzeige von Bildern zu optimieren.

0 1 2 3 4 5 6 8 8 9 10

## **SO KALIBRIEREN SIE DIE BILDSCHIRMANZEIGE:**

- *1. Klicken Sie auf die Schaltfläche Laden in der Fernbedienung.*
- *2. Klicken Sie auf Bild öffnen.*
- *3. Wechseln Sie in das HotShots-Verzeichnis auf der Festplatte des Computers.*
- *4. Wählen Sie das Bild namens calibrat.bmp (für Windows) oder calibrat.pct (für Macintosh), und klicken Sie auf die Schaltfläche Öffnen.*
- *5. Wenn das Bild geöffnet wird, sehen Sie einen grauen Skalierungsteststreifen, der aus elf Blöcken besteht, die von 0 bis 10 numeriert sind.*
- *6. Stellen Sie die Helligkeits- und Kontraststeuerungen an Ihrem Bildschirm so ein, daß Sie die 0 im ersten Block und die 10 im letzten Block sehen können.*

Jetzt ist der Bildschirm für die Anzeige Ihrer Bilder optimiert.

## **KAMERA ODER SCANNER ANSCHLIEßEN**

Bevor Sie Bilder von einer Kamera oder einem Scanner zu HotShots herunterladen können, müssen Sie die Anschlüsse und Einstellungen Ihres Computers überprüfen, um sicherzustellen, daß diese korrekt konfiguriert sind. Die folgenden Abschnitte enthalten allgemeine Richtlinien für Windows- und Macintosh-Betriebssysteme.

## <span id="page-6-0"></span>**COMPUTER MIT WINDOWS 95 / 98**

Prüfen Sie die Anzahl der auf Ihrem System installierten seriellen Geräte (wie z.B. Com-Anschlüsse/Modem) mit 9 oder 25-Pin Male- Connectors, und vergewissern Sie sich, daß diese übereinstimmen. Gehen Sie dazu wie folgt vor:

- *1. Klicken Sie auf Start, und wählen Sie Einstellungen.*
- *2. Wählen Sie Systemsteuerung.*
- *3. Doppelklicken Sie auf das Symbol System.*
- *4. Klicken Sie auf das Register Geräte-Manager.*
- *5. Klicken Sie auf Anschlüsse, und vergewissern Sie sich, daß keine Konflikte bestehen. (Konflikte werden durch ein rotes X oder gelbes Ausrufzeichen (!) angezeigt.*

#### *Hinweis:*

*Wenn Konflikte bestehen, müssen Sie das System ggf. neu konfigurieren. Setzen Sie sich für Hilfe mit dem Computer- bzw. Bildgerätehersteller in Verbindung.*

#### **MACINTOSH**

Wenn Sie beim Anschließen Ihres Geräts Schwierigkeiten haben, versuchen Sie, Appletalk zu deaktivieren, indem Sie Chooser im Apple-Menü wählen. Schließen Sie Ihr Gerät anschließend an einen seriellen Anschluß an, und vergewissern Sie sich, daß kein anderes Gerät (Fax, Modem o.ä.) den gleichen seriellen Anschluß verwendet.

Wenn das Problem weiterhin besteht, wählen Sie Extensions Manager in Control Panels, und wählen Sie unter Sets System 7.5. Starten Sie den Computer neu, und testen Sie die Verbindung erneut.

## **DIE FERNBEDIENUNG**

Die Fernbedienung bildet das Zentrum von HotShots™. Die Fernbedienung wird in der oberen rechten Ecke des Bildschirms angezeigt. Diese stilisierte Systemsteuerung ist das primäre Navigations- und Bearbeitungshilfsmittel von HotShots.

Die Fernbedienung hat vier Funktionsmodi, die mit Hilfe der vier runden Schaltflächen am oberen Rand der Fernbedienung gewählt werden.

## <span id="page-7-0"></span>**LADEN**

"Laden" ist der Standardmodus, in dem HotShots geöffnet wird. In diesem Modus können Sie Bilder aus vier möglichen Quellen laden, indem Sie eine der folgenden Optionen festlegen:

• Von Datenträger laden

*Mit der Option Von Datenträger laden können Sie auf Bilder auf der Festplatte, CD ROM oder dem lokalen Netzwerk zugreifen.*

• Von Kamera laden

*Von Kamera laden bietet zusätzliche Optionen, mit denen Sie digitale Bilder von einer Kamera in den Computer herunterladen können (vorausgesetzt, Sie haben den TWAIN-Treiber für das Gerät installiert und der Computer ist über ein Übertragungskabel mit der Kamera verbunden.) Nachdem die Kamera angeschlossen ist, wählen Sie die Option Kamera wählen, um Ihren Kameratyp in der Dropdown-Liste zu suchen. Wenn Ihre Kamera ausgewählt ist, können Sie die Option Bilder laden wählen und angeben, ob Sie die Bilder nur über die Kamera öffnen, in einen neuen Katalog herunterladen oder einem bestehenden Katalog hinzufügen möchten.*

• Von Scanner laden

*Von Scanner laden funktioniert genau gleich wie Von Kamera laden, um Bilder vom Scanner in den Computer herunterzuladen.*

• Vom Internet laden

*Vom Internet laden startet Ihren Web-Browser, mit dem Sie auf Websites zugreifen können, um digitale Bilder herunterzuladen. Je nach verwendetem Web-Browser gibt es verschiedene Methoden, um Bilder vom Internet herunterzuladen:*

## **INTERNET EXPLORER 3.0 UND NEUER**

Verwenden Sie eine der folgenden Methoden, um mit Hilfe von Internet Explorer Bilder vom Internet herunterzuladen:

- Fügen Sie mit "Ziehen und Ablegen" Bilder aus dem Browser direkt in HotShots ein.
- Fügen Sie mit "Ziehen und Ablegen" Bilder auf Ihrem Desktop ein, und öffnen Sie diese von dort in HotShots .
- Kopieren Sie ein Bild in die Zwischenablage, öffnen Sie in HotShots eine neue Bilddatei, und fügen Sie das in der Zwischenablage gespeicherte Bild ein.

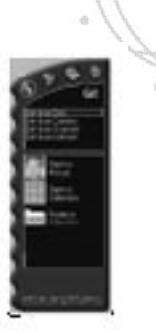

## <span id="page-8-0"></span>**NETSCAPE**

Netscape unterstützt die "Ziehen und Ablegen"-Funktionaliät von HotShots nicht. Verwenden Sie eine der folgenden Methoden, um Bilder vom Internet herunterzuladen:

- Klicken Sie im Bild auf die rechte Maustaste (für Windows) oder die Maustaste (für Macintosh) und wählen Sie eine Option, um das Bild in einem Verzeichnis auf Ihrer Festplatte zu speichern. Öffnen Sie anschließend das gespeicherte Bild in HotShots.
- Mit einem Macintosh-Computer können Sie diese Methode auch verwenden, um ein Bild in die Zwischenablage zu kopieren, in HotShots eine neue Bilddatei zu erstellen und anschließend das Bild aus der Zwischenablage in diese neue Datei einzufügen.

## **ZIEHEN & ABLEGEN-UNTERSTÜTZUNG**

Zusätzlich zu den Optionen des Ladenmodus unterstützt HotShots "Ziehen & Ablegen"-Funktionalität. Die Ziehen & Ablegen-Methode wird häufig verwendet, um Dateien in einem Computer zu kopieren oder zu verschieben. Um Bilder in das HotShots-Anwendungsprogramm zu ziehen und dort abzulegen, klicken Sie auf die Datei, die verschoben werden soll, und halten die linke Maustaste (Windows) bzw. die Maustaste (Macintosh) gedrückt. Halten Sie die Maustaste gedrückt, während Sie die Datei in den Bearbeitungsbereich von HotShots ziehen; ein neues Fenster mit dem Bild wird geöffnet.

Sie können unterstützte Bilddateien aus einer beliebigen Quelle im Computer in das HotShots-Programm ziehen und dort ablegen. Sie können eine einzelne Datei oder mehrere Dateien gleichzeitig ziehen und ablegen.

## **OPTIMIEREN-MODUS**

Sie können in den Optimieren-Modus umschalten, indem Sie auf die Schaltfläche Optimieren auf der Fernbedienung klicken Optimieren bietet Zugriff auf fünf Optionen zur Optimierung und Bearbeitung von Bildern:

## **QuickFix**

Durch QuickFix wird ein Bild automatisch analysiert und angepaßt. In den meisten Fällen ist das resultierende Bild sauberer und heller.

## 9

## <span id="page-9-0"></span>**SmartPix**

Mit SmartPix können Sie die Bildeigenschaften einer Fotografie beschreiben und HotShots anschließend anweisen, Korrekturen auszuführen, die das Foto anhand der von Ihnen beschriebenen Eigenschaften optimieren. Sie beschreiben Bildeigenschaften, indem Sie folgendes angeben:

- das Gerät, das zur Erfassung des Bildes verwendet wurde (z.B. die Marke der digitalen Kamera oder des Scanners)
- ob die Fotografie innen oder im Freien aufgenommen wurde
- die Lichtverhältnisse, in denen das Bild aufgenommen wurde

## **Korrektur durch Beispiel**

Mit Korrektur durch Beispiel können Sie die Helligkeit, den Gehalt, die Farbe und/oder Schärfe eines Bildes korrigieren. Sie wählen die Voransicht, die Ihnen am besten gefällt.

## **Spezialeffekte**

Mit der Optimierungsoption Spezialeffekte können Sie HotShots-Filter für besondere Effekte anwenden, mit deren Hilfe dramatische, humoristische oder überraschende Änderungen am Originalbild vorgenommen werden können. Eine vollständige Beschreibung aller HotShots-Spezialeffekte finden Sie in der Online-Hilfe.

## **Hilfsmittel**

Mit der Optimierungsoption Hilfsmittel können Sie digitale Bilder manuell bearbeiten. Bei den Hilfsmittel-Optionen "krempeln Sie die Ärmel hoch" und führen die ganze Arbeit selber aus. In HotShots sind zwei Arten von Hilfsmittel verfügbar:

## **AUSWAHL-HILFSMITTEL**

Die zugrundeliegende Idee bei der Verwendung der HotShots Auswahl-Hilfsmittel besteht darin, einen Teil des Bildes zu einem bestimmten Zweck (wie z.B. Kopieren, Bearbeiten oder Verschieben) zu isolieren.

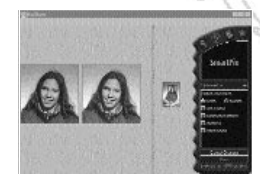

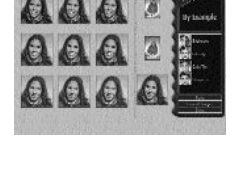

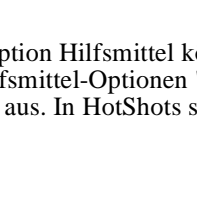

#### <span id="page-10-0"></span>**BEARBEITUNGS-HILFSMITTEL**

Mit den Bearbeitungs-Hilfsmitteln können Sie Bilder direkt manipulieren, indem Sie eine Farbe ändern, Text hinzufügen oder im Bild malen.

#### **HILFSMITTEL FARBAUSWAHL**

In HotShots sind zwei Farbauswahl-Hilfsmittel verfügbar:

- Mit dem Hilfsmittel Farbauswahl können Sie die Vordergrund- und Hintergrund-Farbe wählen.
- Mit dem Hilfsmittel Pipette können Sie eine Farbe in einem offenen Bild wählen.

## **FREIGABE-MODUS**

Der HotShots Modus Freigabe bietet Ihnen die Möglichkeit, Ihre Bilder mit anderen gemeinsam zu verwenden. Folgende Optionen stehen zur Verfügung:

## **Bilder drucken**

Mit der Option Bilder drucken können Sie ein Bild in einem oder mehreren Formaten (siehe folgende Tabelle) ausdrucken.

> Brieftaschengröße 5.08 X 7.62 cm 7.62 X 12.70 cm 10,16 X 15,24 cm 12,70 cm X 17,78 cm An Seite anpassen

Wenn Sie die Option An Seite anpassen wählen, druckt HotShots so viele Kopien des Bildes im kleinsten Bildformat (Brieftaschengröße), wie auf eine Seite passen. Sie können HotShots anweisen, mehrere Kopien eines Bildes in einem größeren Format zu drucken. Der Druckalgorithmus von HotShots positioniert mehrere Bilder automatisch auf der Seite im gewünschten Format (wenn möglich).

## **SmartPrint**

SmartPrint verringert die Druckkosten und steigert die Druckqualität, indem vor dem eigentlichen Druck ein Testdruck mit neun Voransichten des aktuellen Bildes erstellt werden kann. Jede Bildvoransicht zeigt eine unterschiedliche Bildschärfe und Tintenmenge an, die für den Druck der

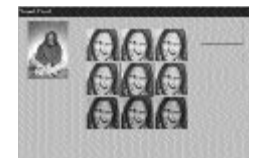

entsprechenden Version des Bildes verwendet würde. Sie wählen die Voransicht, die Ihnen am besten gefällt, und das Bild wird mit den entsprechenden Einstellungen gedruckt.

## <span id="page-11-0"></span>**NetCard senden**

NetCard ist eine PictureWorks-Anwendung, mit deren Hilfe Sie ein Bild oder eine Fotoseite zusammen mit einer Textnachricht (oder einem Videoclip oder sogar einer Aufnahme Ihrer Stimme!) als virtuelle Postkarte via Internet senden können. NetCards können mit allen E-Mail-Programmen, die Dateianhänge unterstützen, gesendet

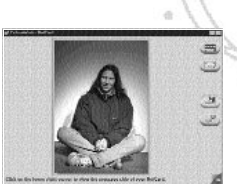

werden, einschließlich America Online, Microsoft Exchange, Eudora und anderen. Zudem besitzen NetCards ihr eigenes eingebautes Viewer-Programm, so daß jeder eine NetCard empfangen und wiedergeben kann, ohne zusätzliche Hardware oder Software zu benötigen. Diese Version von HotShots enthält eine Testversion von Netcard.

## **FOTOSEITE ERSTELLEN**

 Fotoseiten sind kreative Vorlagen, in denen Sie Ihre Bilder für Geschäft, Schule oder privaten Gebrauch verwenden können. Jede Vorlage enthält einen stilisierten Hintergrund, sowie einen oder mehrere leere(n) Rahmen, in den/die Sie Ihre Bilder ziehen können. HotShots enthält eine Auswahl an Fotoseiten, die nach Kategorie geordnet sind.

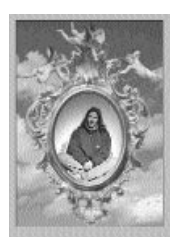

## **INTERNET-MODUS**

Der Internet-Modus bietet Verknüpfungen zu einer Vielzahl von bildbezogenen Websites an, die ihren bevorzugten Web-Browser unterstützen. Nachfolgend werden die eingebauten Verknüpfungskategorien erläutert:

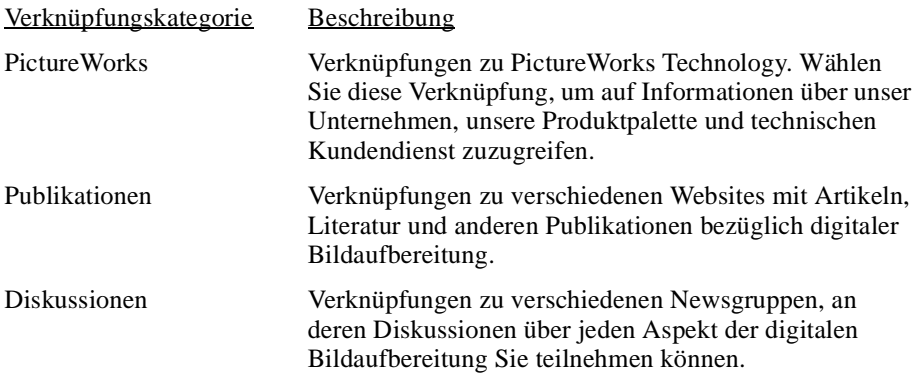

## <span id="page-12-0"></span>**MIT KATALOGEN ARBEITEN**

Fotos lassen sich am besten in einem Katalog organisieren. Ein Katalog ist wie ein Fotoalbum. Sie können Bilder, Video (AVI-Dateien) und Audio (WAV-Dateien) in Katalogen speichern. Sie können Bild-, Audio- oder Videodateien in einem Katalog hinzufügen, daraus entfernen oder sortieren. Sie können mit Hilfe von "Ziehen und Ablegen" Dateien zwischen Katalogen kopieren und bewegen.

## **UNTERSTÜTZTE DATEIFORMATE**

HotShots unterstützt die folgenden Dateiformate. Eine Datei in

einem unterstützten Format kann in jedem anderen unterstützten Format gespeichert werden. HotShots wandelt bei Bedarf die Bildtiefe um.

- JPEG
- FlashPix (HotShots liest und schreibt FlaxPix-Bilder. Lesen: die höchste in einer Datei verfügbare Auflösung. Schreiben: Alle Auflösungen werden unterstützt.)
- BMP
- PICT
- TIFF
- EPSF
- Photo-CD (Schreibgeschützt)
- PhotoShop
- GIF

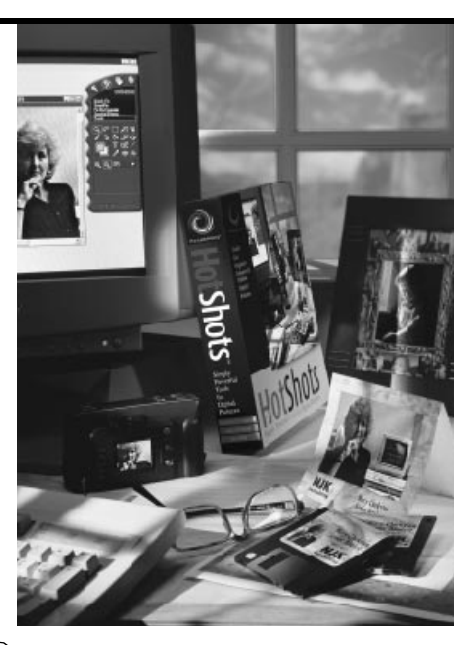

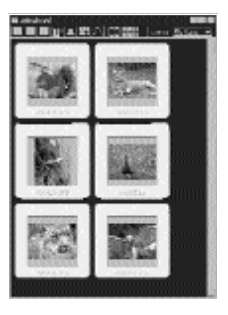

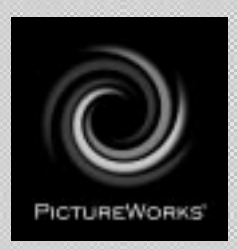

## **PictureWorks Technology, Inc.**

649 San Ramon Valley Blvd. Danville, CA 94526 Tel: (925) 855-2001 www.pictureworks.com

©PictureWorks Technology, Inc. 1996-1998 PUB.N: HS-G-0598KB-A